# 2중화 환경 1번 노드 오라클 클러스터 파일 유실 시 복구 테스트(Grid)

Techdata OTS Team 이 문 상 전임 2014.09.05

TechData<sup>•</sup> Jump to the BEST !!

## **Contents**

- 1. [사전](#page-2-0) 준비 사항
- 2. [grid\\_home 복구](#page-4-0) 작업
- 3. [확인](#page-9-0) 작업

TechData<sup>®</sup> Jump to the BEST !!

**TechData** Jump to the BEST !!

#### 1. 사전 준비 사항 – 1.1 2번 노드 grid\_home 복사

# tar를 이용해 권한을 유지하며 묶고 복사(만약을 대비해 grid\_home 미리 복사) tar cvfpz grid.tar.gz /u01/app/11.2.0/grid

 $# 1$ 번 노드 grid home으로 복사

# 권한을 유지하며 압축 풀기 tar xvfpz grid.tar.gz /u01/app/11.2.0/grid

- ◆ tar 명령어
- ◆ -c tar 파일 생성(기본사용) -> 풀 때는 -x 옵션 사용
- ◆ -t tar파일의 내용 확인
- ◆ -f tar파일 사용(기본 사용)
- ◆ -p 권한 유지
- -v 과정 보기
- ◆ -z gzip(gunzip) 사용 옵션
- <span id="page-2-0"></span>◆ -i bzip(bunzip) 사용 옵션

TechData<sup>®</sup> Jump to the BEST !!

#### 1. 사전 준비 사항 – 2.1 1번 노드 crs process 정지

# process 조회 ps –ef |grep d.bin

# 해당 process가 있다면 kill을 사용해 정지

[root@rac1 11.2.0]# ps -ef |grep d.bin 22897 15975 0 10:31 pts/7 00:00:00 grep d.bin root

#### 2. grid\_home 복구 작업 – 1.1 관련 hostname 변경

<span id="page-4-0"></span>\$GRID\_HOME/cdata/\$hostname \$GRID\_HOME/auth /crs/\$hostname \$GRID\_HOME/auth /css/\$hostname \$GRID\_HOME/auth /evm/\$hostname \$GRID\_HOME/auth /ohasd/\$hostname \$GRID\_HOME/crf/admin/crf\$hostname.cfg \$GRID\_HOME/crf/admin/crf\$hostname.ora \$GRID\_HOME/crf/db/\$hostname \$GRID\_HOME/crs /init/\$hostname \$GRID\_HOME/crs /init/\$hostname.pid \$GRID\_HOME/ctss /init/\$hostname \$GRID\_HOME/ctss /init/\$hostname.pid \$GRID\_HOME/evm /init/\$hostname \$GRID\_HOME/evm /init/\$hostname.pid \$GRID\_HOME/gipc /init/\$hostname \$GRID\_HOME/gipc /init/\$hostname.pid \$GRID\_HOME/gpnp /init/\$hostname \$GRID\_HOME/gpnp /init/\$hostname.pid \$GRID\_HOME/gpnp/\$hostname \$GRID\_HOME/log/\$hostname \$GRID\_HOME/mdns /init/\$hostname \$GRID\_HOME/mdns /init/\$hostname.pid \$GRID\_HOME/ohasd /init/\$hostname \$GRID\_HOME/ohasd /init/\$hostname.pid \$GRID\_HOME/opmn /conf/ons.config.\$hostname \$GRID\_HOME/dbs/ab\_+ASM1.dat hc\_+ASM1.dat

#### 2. grid\_home 복구 작업 – 1.2 관련 hostname 변경

cd /u01/app/11.2.0/grid/cdata / mv rac2 rac1 mv rac2.olr rac1.olr cd /u01/app/11.2.0/grid/auth /crs mv rac2 rac1 cd /u01/app/11.2.0/grid/auth /css mv rac2 rac1 cd /u01/app/11.2.0/grid/auth /evm mv rac2 rac1 cd /u01/app/11.2.0/grid/auth /ohasd mv rac2 rac1 cd /u01/app/11.2.0/grid/crf/admin mv crfrac2.cfg crfrac1.cfg mv crfrac2.ora crfrac1.ora cd /u01/app/11.2.0/grid/crf/db mv rac2 rac1 cd /u01/app/11.2.0/grid/crs /init mv rac2 rac1 mv rac2.pid rac1.pid cd /u01/app/11.2.0/grid/ctss /init mv rac2 rac1 mv rac2.pid rac1.pid cd /u01/app/11.2.0/grid/evm /init mv rac2 rac1 mv rac2.pid rac1.pid

cd /u01/app/11.2.0/grid/gipc /init mv rac2 rac1 mv rac2.pid rac1.pid cd /u01/app/11.2.0/grid/gpnp mv rac2 rac1 cd /u01/app/11.2.0/grid/gpnp /init mv rac2 rac1 mv rac2.pid rac1.pid cd /u01/app/11.2.0/grid/log mv rac2 rac1 cd /u01/app/11.2.0/grid/mdns /init mv rac2 rac1 mv rac2.pid rac1.pid cd /u01/app/11.2.0/grid/ohasd /init mv rac2 rac1 mv rac2.pid rac1.pid cd /u01/app/11.2.0/grid/opmn /conf mv ons.config.rac2 ons.config.rac1 cd /u01/app/11.2.0/grid/opmn/logs mv ons.dbg.rac2 ons.dbg.rac1 mv ons.log.rac2 ons.log.rac1 cd /u01/app/11.2.0/grid/dbs mv ab\_+ASM2.dat ab\_+ASM1.dat mv hc\_+ASM2.dat hc\_+ASM1.dat

TechData<sup>®</sup> Jump to the BEST !!

#### 2. grid\_home 복구 작업 – 2.1 클러스터 가동

# root 계정을 이용해 클러스터 가동 cd /u01/app/11.2.0/grid/bin/ ./crsctl start crs

[root@rac1 bin]# ./crsctl start crs CRS-4123: Oracle High Availability Services has been started.

### 2. grid\_home 복구 작업 – 3.1 클러스터 가동 확인

# 다른 세션에서 클러스터 확인 while true do crsctl stat res –t –init sleep 3 done

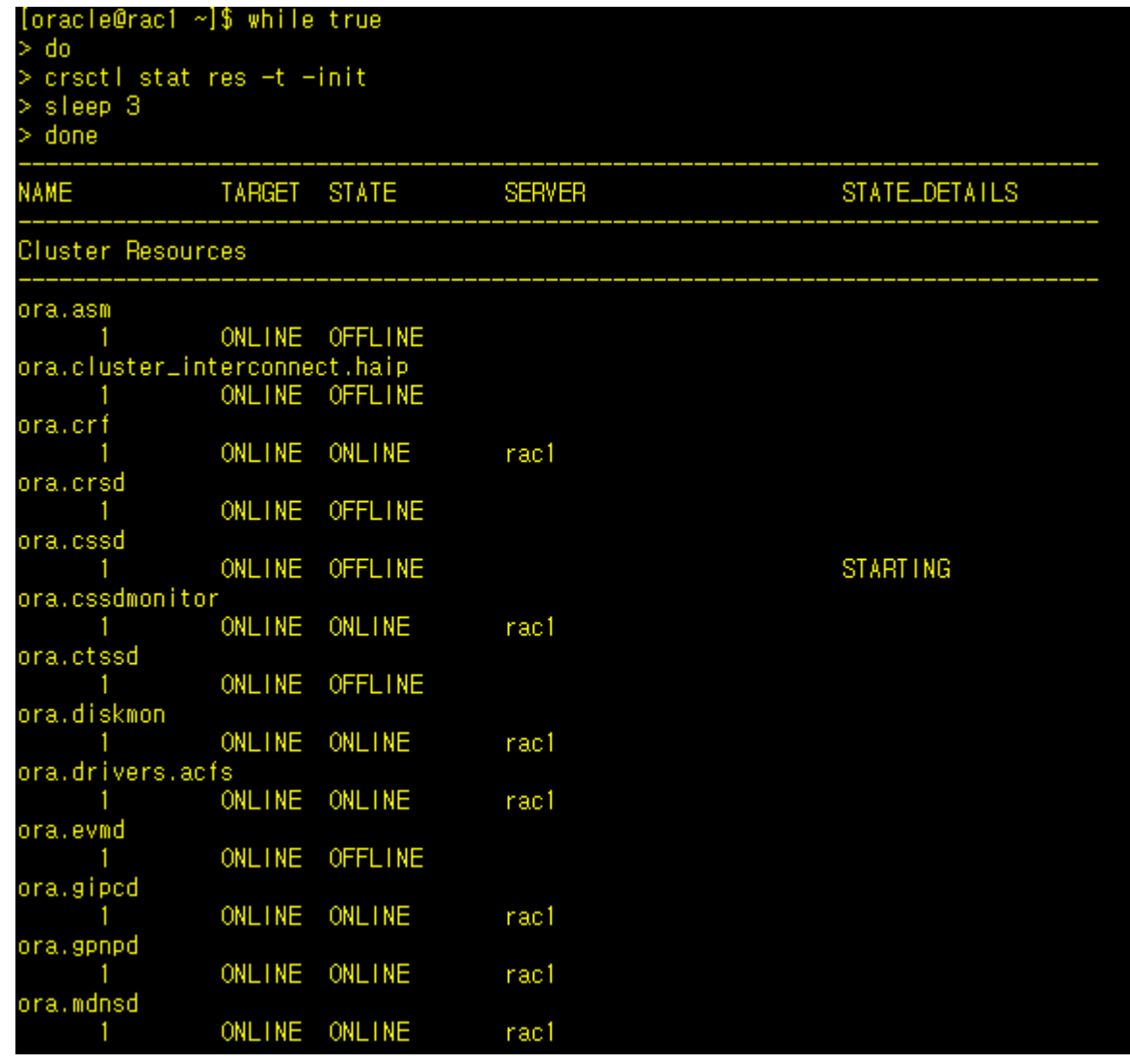

8

### 2. grid\_home 복구 작업 – 3.2 클러스터 가동 확인(1번, 2번 노드)

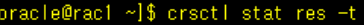

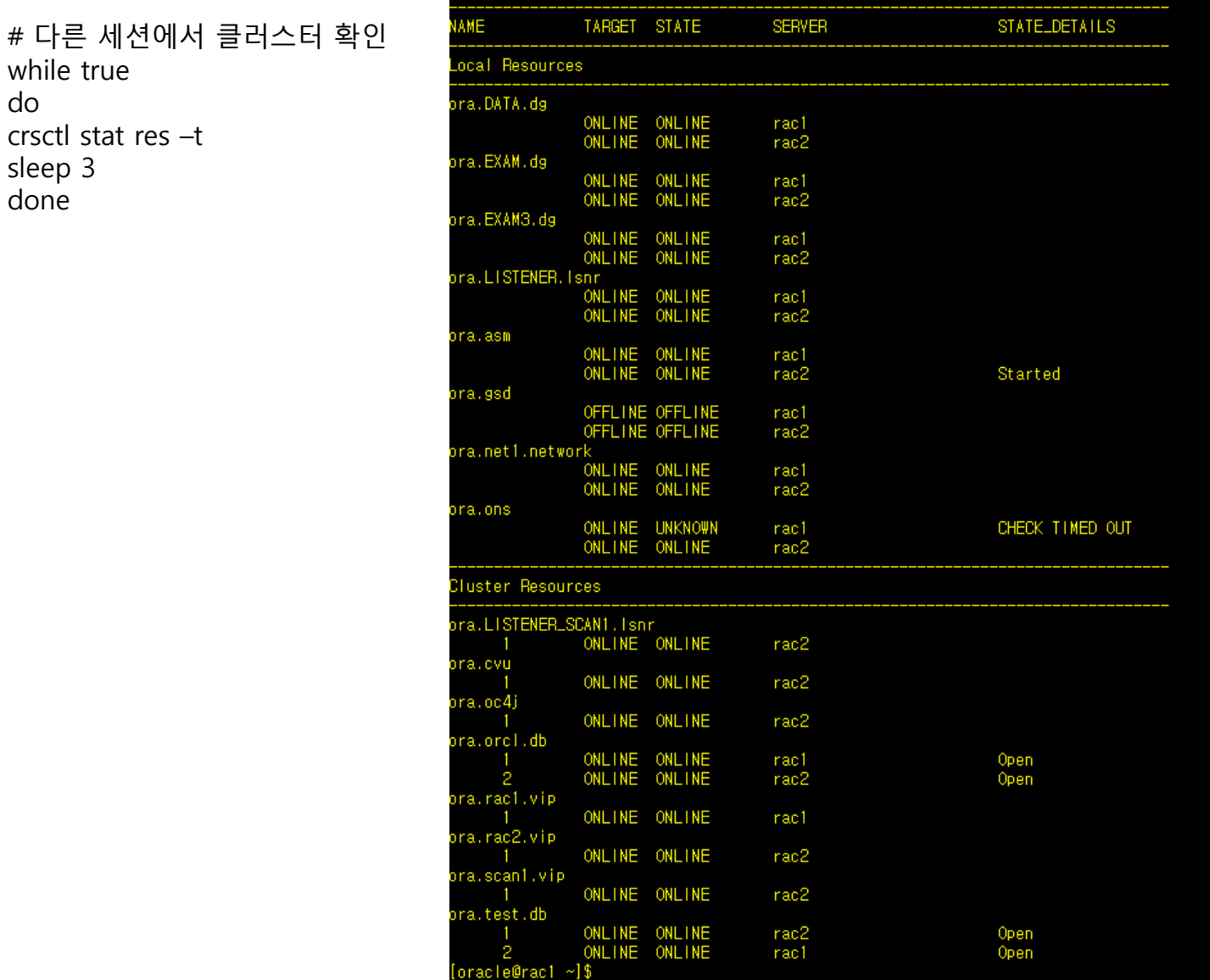

do crsctl stat res –t sleep 3 done

while true

#### 3. 확인 작업 – 1.1 DB 접속

# 1번 노드에서 DB 접속 sqlplus / as sysdba select instance name, status from v\$instance ;

#### [oracle@rac1 ~]\$ sqlplus / as sysdba

SQL\*Plus: Release 11.2.0.2.0 Production on Fri Sep 5 10:22:33 2014

Copyright (c) 1982, 2010, Oracle. All rights reserved.

Connected to: Oracle Database 11g Enterprise Edition Release 11.2.0.2.0 - 64bit Production With the Partitioning, Real Application Clusters, Automatic Storage Management, OLAP, Data Mining and Real Application Testing options

 $SOL$ SQL> select instance\_name, status from v\$instance ;

**INSTANCE\_NAME STATUS** 

<span id="page-9-0"></span>ORCL1 OPEN

#### 3. 확인 작업 – 1.2 DB 접속

# 2번 노드에서 DB 접속 sqlplus / as sysdba select instance name, status from v\$instance ;

#### $|oracle@rac2 \sim |$ \$ sqlplus / as sysdba

SQL\*Plus: Release 11.2.0.2.0 Production on Fri Sep 5 10:23:58 2014

Copyright (c) 1982, 2010, Oracle. All rights reserved.

Connected to: Oracle Database 11g Enterprise Edition Release 11.2.0.2.0 - 64bit Production With the Partitioning, Real Application Clusters, Automatic Storage Management, OLAP, Data Mining and Real Application Testing options

SQL> select instance\_name, status from v\$instance ;

**INSTANCE\_NAME STATUS** 

ORCL<sub>2</sub> OPEN